# **LA ROBOTIQUE ET LA PROGRAMMATION :**

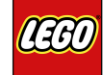

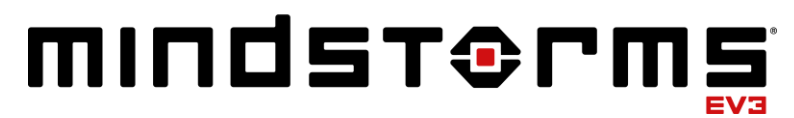

## **1. LE ROBOT :**

### **La brique EV3 est le centre de commande et d'alimentation électrique du robot.**

- 4 ports d'entrée : 1, 2, 3, 4 (connexion des capteurs à la brique EV3)
- 4 ports de sortie : A, B, C, D (connexion des moteurs à la brique EV3)
- 1 mini port USB PC (connexion entre la brique EV3 et l'ordinateur)
- Port USB hôte (connexion d'une clé Wi-Fi et connexion en série)
- Port carte Micro SD (pour augmenter la mémoire disponible sur la brique EV3)
- Haut-parleur intégré

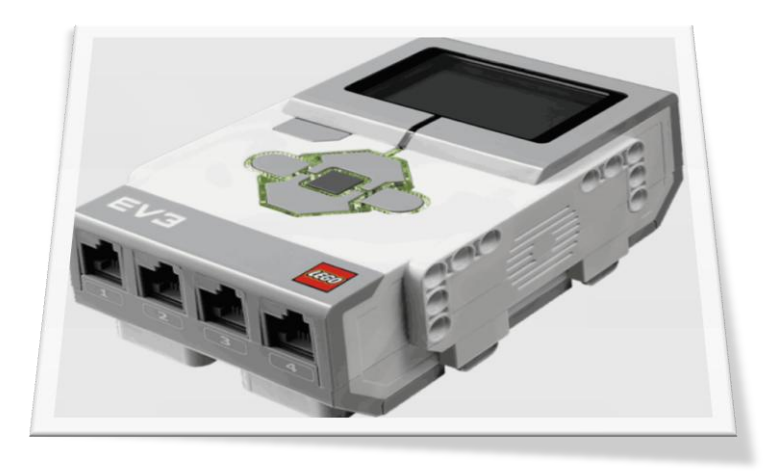

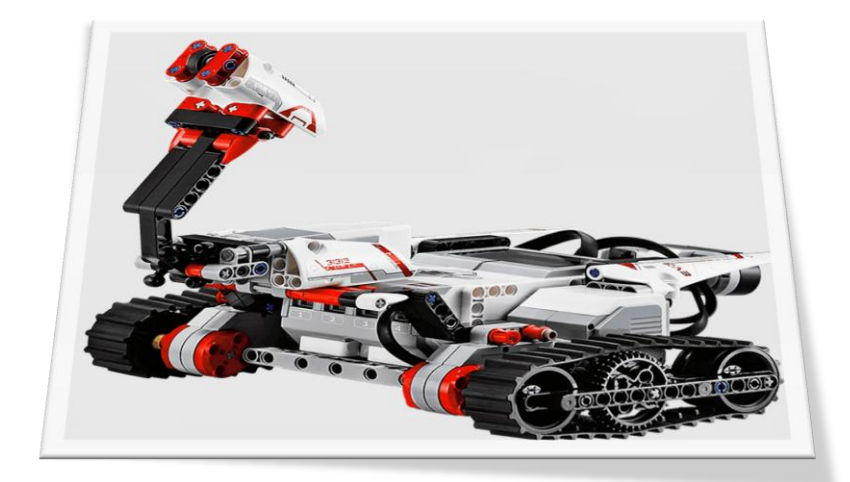

## **Les Capteurs**

Capteur de couleur

Reconnaît sept couleurs et mesure la luminosité.

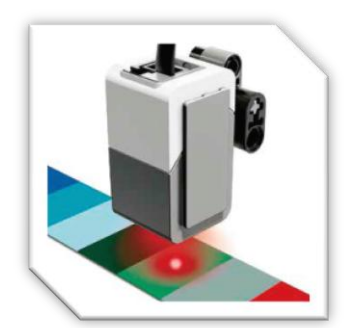

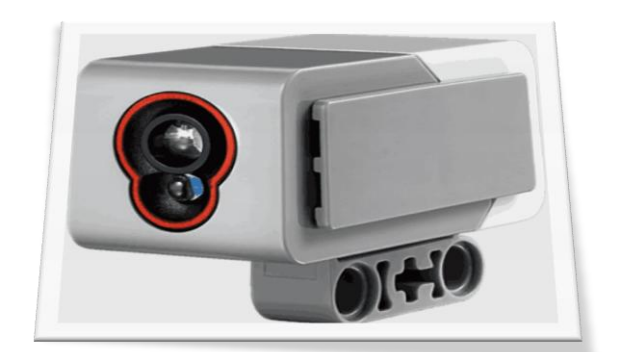

En **mode Couleur**, le capteur reconnaît sept couleurs (noir, bleu, vert, rouge, jaune, blanc et marron) plus Aucune couleur. Cette capacité du capteur à distinguer les couleurs vous permet de programmer vos robots pour qu'ils trient des balles ou des blocs de couleur, prononcent le nom des couleurs lorsqu'ils les détectent ou s'arrêtent lorsqu'ils voient du rouge.

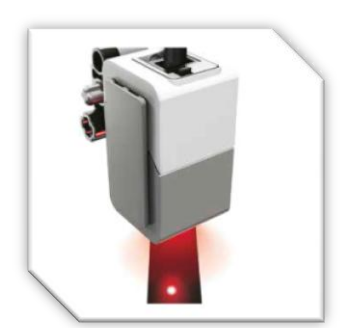

En **mode Intensité de la lumière réfléchie**, le capteur mesure l'intensité de la lumière réfléchie en émettant une lumière rouge. Le capteur utilise une échelle allant de 0 (très sombre) à 100 (très clair). Autrement dit, vous pouvez programmer votre robot pour qu'il se déplace sur une surface blanche jusqu'à ce qu'il détecte une ligne noire ou pour qu'il interprète une carte d'identification avec un code de couleur.

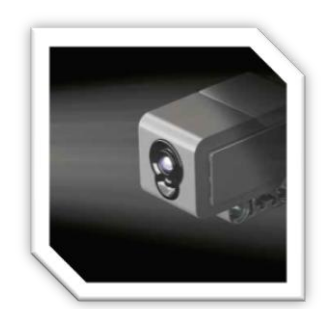

En **mode Intensité lumineuse ambiante**, le capteur mesure l'intensité de la lumière ambiante (p. ex. la lumière du jour ou le faisceau d'une lampe torche) qui pénètre par la fenêtre. Le capteur utilise une échelle allant de 0 (très sombre) à 100 (très clair). Autrement dit, vous pouvez programmer votre robot pour qu'il déclenche une alarme quand le soleil se lève le matin ou pour qu'il s'arrête lorsque la lumière est éteinte.

### Capteur tactile

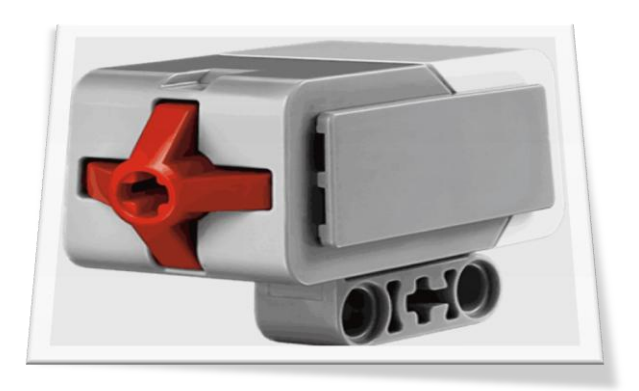

Permet au robot de réagir au toucher et reconnaît trois états : enfoncé, heurté et relâché.

Le capteur tactile est un capteur analogique qui détecte quand son bouton rouge est enfoncé et relâché. Il peut être programmé pour définir une action en utilisant trois conditions : **enfoncé, relâché ou heurté** (enfoncé puis relâché).

Un robot peut être programmé pour utiliser les données fournies par le capteur tactile afin de percevoir son environnement comme une personne aveugle, en tendant une main et en réagissant lorsqu'il touche quelque chose (enfoncé).

Vous pouvez construire un robot avec un capteur tactile enfoncé contre la surface sur laquelle il est posé. Ensuite, programmez le robot pour qu'il réagisse (s'arrête) quand il arrive au bord d'une table (quand le capteur est relâché). Un robot de combat peut être programmé pour pousser son adversaire jusqu'à ce que celui-ci se retire. La paire d'actions "enfoncé puis relâché" représente alors l'état "heurté".

### Télécommande / Balise infrarouge à distance

Permet de contrôler le robot à distance et peut être utilisée comme dispositif de repérage pour les robots. La Télécommande / Balise infrarouge est un périphérique distinct utilisable manuellement ou monté sur un modèle LEGO®. Elle nécessite deux piles alcalines AAA. Pour allumer la Télécommande / Balise infrarouge, appuyez sur le gros bouton Mode Balise au dessus de la balise. Un témoin LED vert s'allume, indiquant que le périphérique est activé et qu'il émet en continu. Appuyez une nouvelle fois sur le bouton Mode Balise pour l'éteindre (la balise s'éteint automatiquement au bout d'une heure d'inactivité).

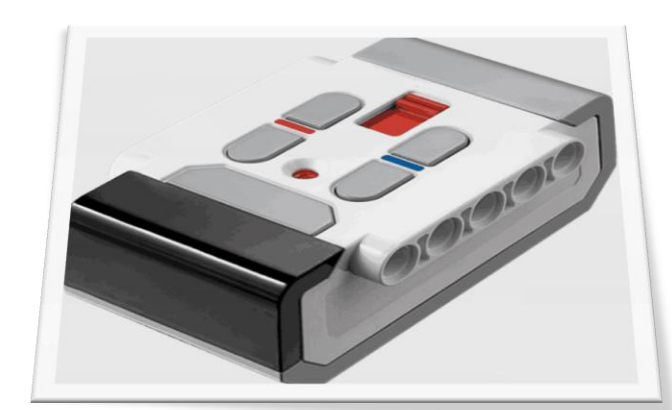

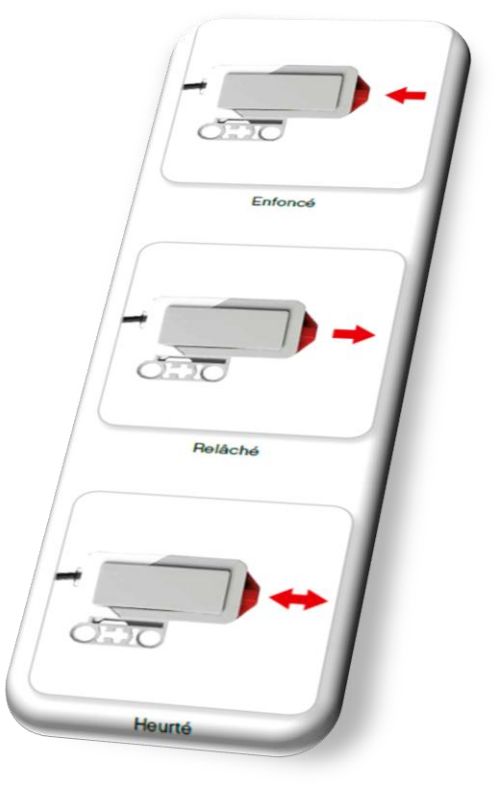

### **Capteur infrarouge et Télécommande / Balise infrarouge**

Le capteur infrarouge est un capteur numérique qui peut détecter la lumière infrarouge réfléchie sur des objets solides. Il détecte également les signaux infrarouges émis par la Télécommande / Balise infrarouge.

Trois modes d'utilisation sont disponibles : Proximité, Balise et Télécommande.

### **Mode Proximité**

En mode Proximité, le capteur infrarouge utilise les ondes lumineuses réfléchies par un objet pour estimer la distance entre le capteur et cet objet. La distance est exprimée par des valeurs comprises entre 0 (très proche) et 100 (loin), et non par une unité spécifique (centimètres ou pouces). Le capteur peut détecter des objets jusqu'à 70 cm, en fonction de la taille et de la forme des objets.

#### **Mode Balise**

Choisissez un des quatre canaux de la Télécommande / Balise infrarouge avec le sélecteur de canal rouge. Le capteur infrarouge va détecter les signaux de balise émis sur le canal que vous avez choisi dans le programme jusqu'à une distance d'environ 200 cm devant lui. Une fois qu'un signal est détecté, le capteur va estimer la direction et la proximité de la balise. Vous pouvez utiliser ces informations pour programmer un robot qui joue à cache-cache en

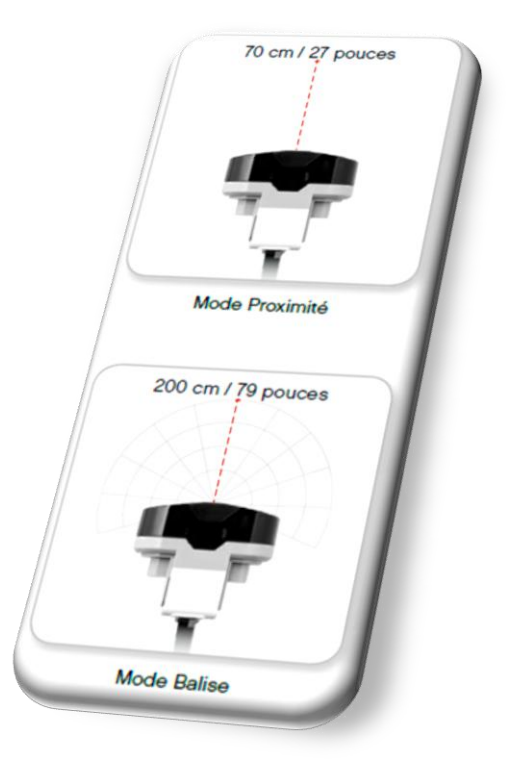

utilisant la Télécommande / Balise infrarouge comme cible. La valeur de direction est comprise entre -25 et 25, 0 indiquant que la balise est droit devant le capteur infrarouge. La valeur de proximité est comprise entre 0 et 100.

#### **Mode Télécommande**

Vous pouvez également utiliser la Télécommande / Balise infrarouge comme télécommande du robot. En mode Télécommande, le capteur infrarouge peut détecter le bouton (ou la combinaison de boutons) enfoncé sur la balise. Il existe 11 combinaisons de boutons :

- **0** = aucun bouton (et Mode Balise désactivé)
- $1 =$  bouton 1
- $2 =$ bouton 2
- $3 =$  bouton  $3$
- $4 =$  bouton 4
- **5** = bouton 1 et bouton 3
- **6** = bouton 1 et bouton 4
- **7** = bouton 2 et bouton 3
- **8** = bouton 2 et bouton 4
- **9** = Mode Balise activé
- **10** = bouton 1 et bouton 2
- **11** = bouton 3 et bouton 4

## **Les Moteurs**

Moteur grand format (x2)

Permet de programmer les actions du robot avec précision et paramétrage de la puissance

Moteur format moyen

Moteur qui reste précis, mais qui offre moins de puissance, privilégiant le format compact et la rapidité de réaction.

## **Connexion des Moteurs et Capteurs**

Pour fonctionner, les moteurs et les capteurs doivent être connectés à la brique EV3. Utilisez les câbles plats noirs pour connecter les capteurs aux ports d'entrée 1, 2, 3 et 4 de la brique EV3. Si vous créez des programmes alors que la brique EV3 n'est pas connectée à votre ordinateur, le logiciel affectera les capteurs aux ports par défaut. Voici l'affectation des ports par défaut :

- **+** Port 1 : capteur tactile
- **+** Port 2 : aucun capteur
- **+** Port 3 : capteur de couleur
- **+** Port 4 : capteur infrarouge

Si la brique EV3 est connectée à votre ordinateur quand vous programmez, le logiciel identifiera automatiquement le port utilisé par chaque capteur ou moteur.

Utilisez les câbles plats noirs pour connecter les moteurs aux ports de sortie A, B, C et D de la brique EV3.

Comme pour les capteurs, si la brique EV3 n'est pas connectée quand vous programmez, chaque moteur sera affecté à un port par défaut. Voici l'affectation des ports par défaut :

- **+** Port A : moteur moyen
- **+** Ports B et C : deux gros moteurs
- **+** Port D : gros moteur

Si la brique EV3 est connectée à votre ordinateur quand vous programmez, le logiciel attribuera automatiquement les bons ports dans vos programmes.

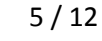

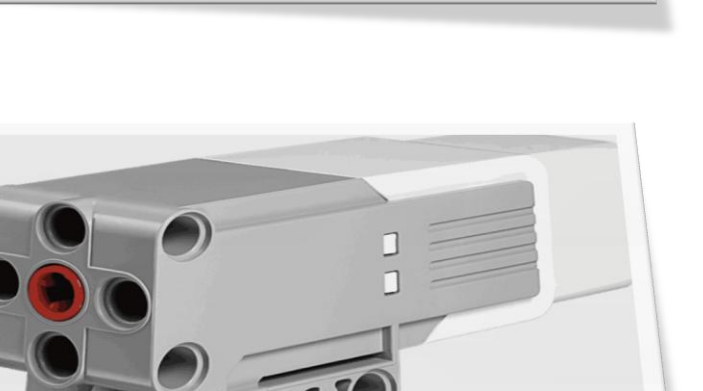

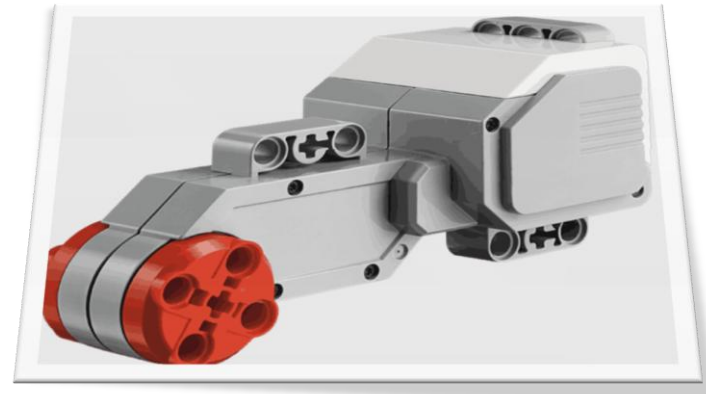

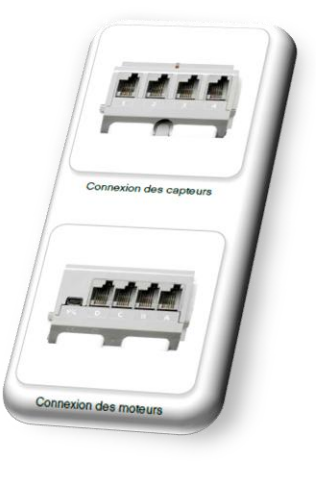

## **Autre**

Pièces constituant le robot

-Un manuel d'instructions de montage en version papier pour TRACK3R (pour les instructions au format PDF, voir la section [Construire un robot\)](http://www.lego.com/fr-fr/mindstorms/build-a-robot)

- des autocollants décoratifs

Besoin d'aide ? [Le GUIDE DE L'UTILISATEUR LEGO MINDSTORMS EV3](http://www.lego.com/fr-fr/mindstorms/about-ev3) est un manuel complet qui présente les composants de l'ensemble robotique LEGO MINDSTORMS et explique comment les robots EV3 fonctionnent. Il est également disponible sur le site internet.

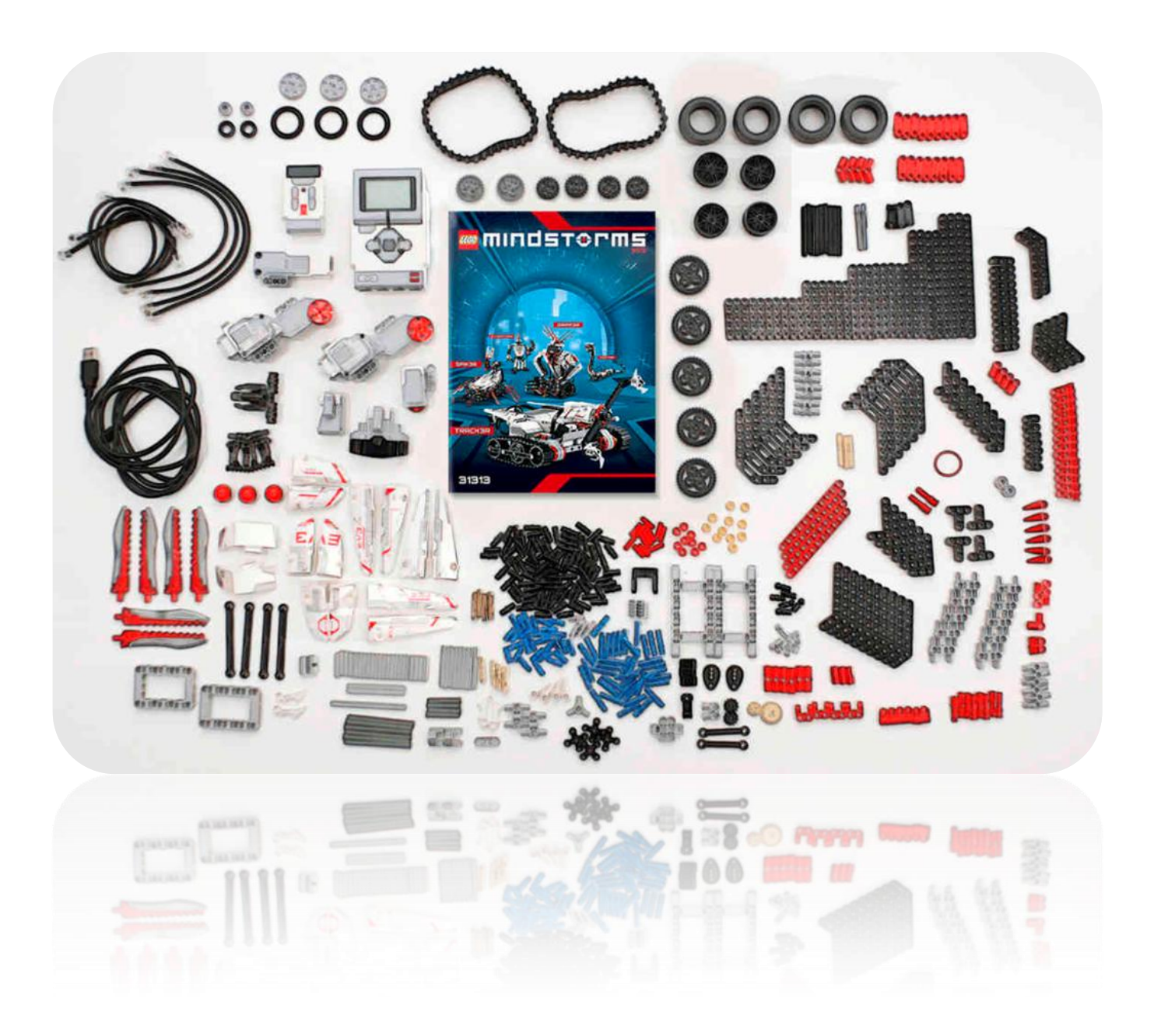

## **2. LA PROGRAMMATION :**

## **BLOCS ACTION (vert)**

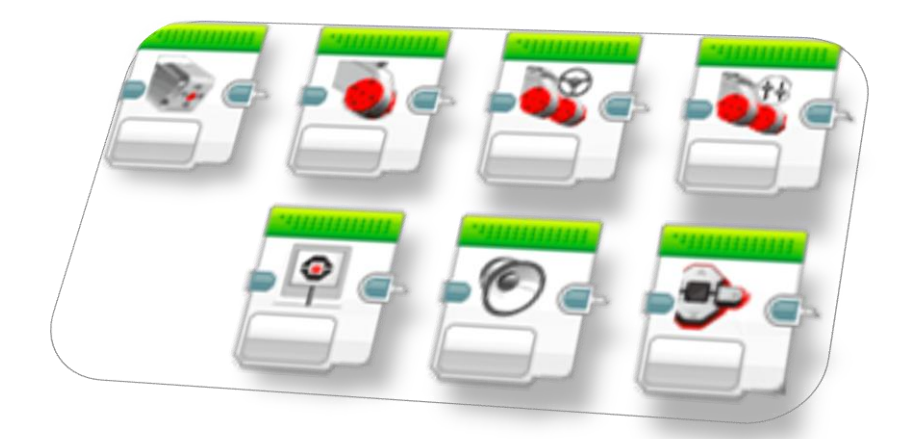

Les blocs Action contrôlent les actions du programme. Ils commandent la rotation du moteur, mais également l'image, le son et la lumière sur la brique EV3-P.

## **BLOCS FLUX (orange)**

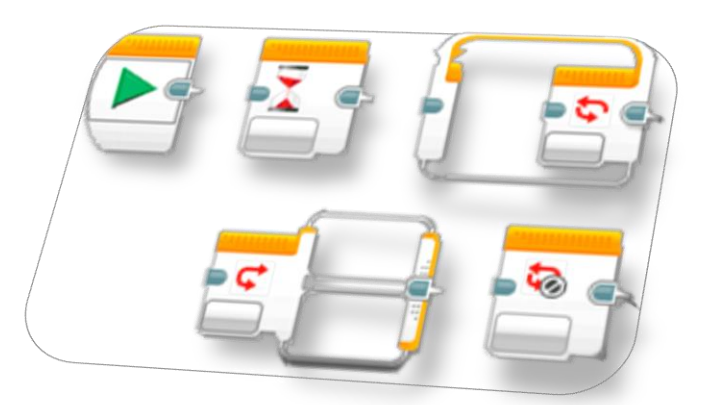

Les blocs Flux contrôlent le déroulement du programme. Tous les programmes que tu crées commencent par le bloc de début.

## **BLOCS CAPTEUR (jaune)**

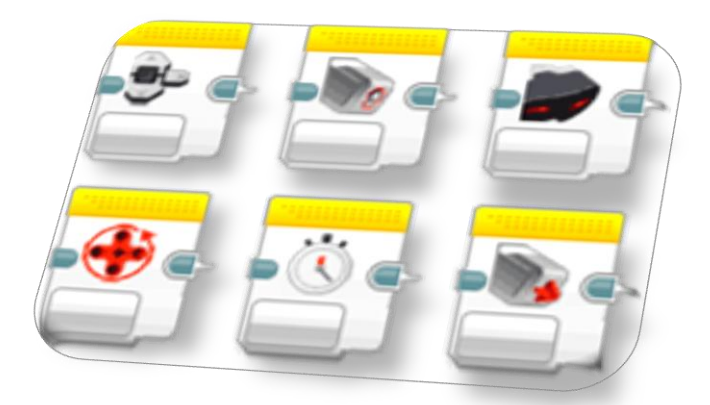

Les blocs Capteur permettent à ton programme de lire les données en provenance du capteur de couleur, du capteur infrarouge, du capteur tactile et d'autres composants.

## **BLOCS OPÉRATIONS SUR LES DONNÉES (rouge)**

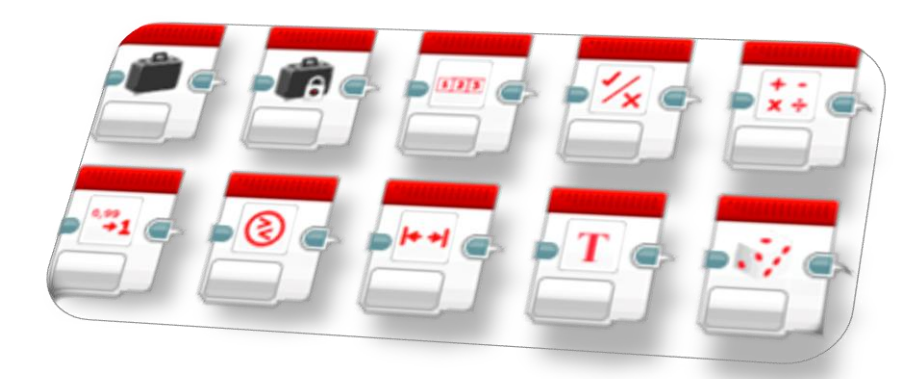

Les blocs Opérations sur les données te permettent d'écrire et de lire les variables, de comparer des valeurs et bien plus encore.

## **BLOCS AVANCÉ (bleu foncé)**

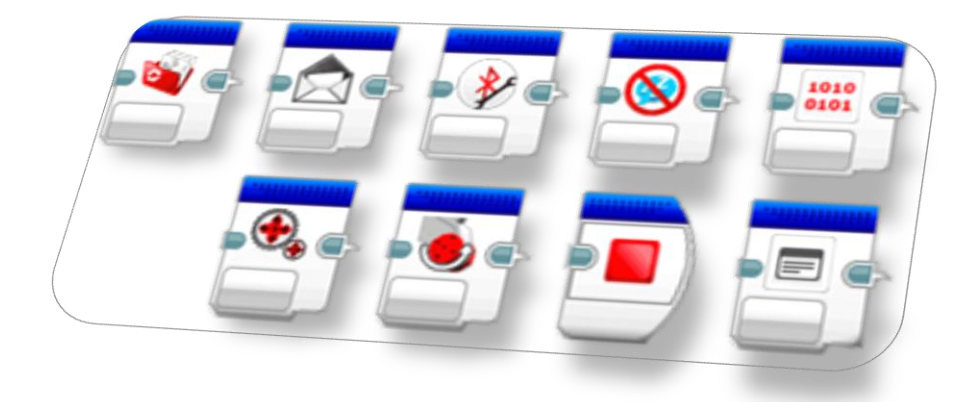

Les blocs Avancé te permettent de gérer les fichiers, les connexions Bluetooth et d'autres éléments.

Une fois structurés, tous ces blocs sont individuellement paramétrables dans le programme Legomindstorm EV3.

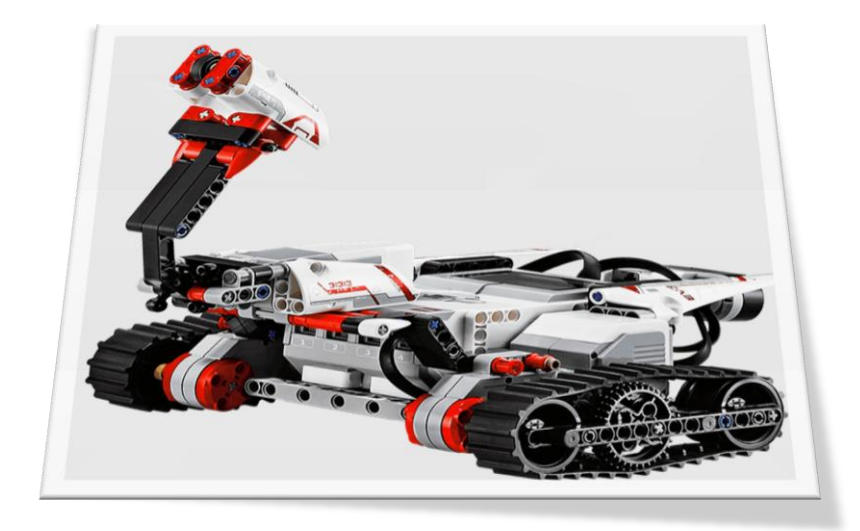

## 3. LA BRIQUE EV3 :

### *A*résentation

L'écran affiche ce qui se passe dans la brique EV3. Il permet d'utiliser l'interface de la brique. Vous pouvez aussi inclure des réactions textuelles, numériques et graphiques dans vos programmes et expériences. Par exemple, vous pouvez programmer l'écran pour qu'il montre un visage heureux (ou triste) en réaction à une comparaison ou qu'il affiche le résultat d'un calcul mathématique (pour en savoir plus, consultez la section Bloc Affichage dans l'aide du logiciel EV3).

Les boutons de la brique permettent de naviguer dans l'interface de la brique EV3. Vous pouvez aussi les utiliser comme déclencheurs programmables. Par exemple, yous pouvez programmer un robot pour qu'il lève les bras quand le bouton Haut est enfoncé ou pour qu'il les baisse quand le bouton Bas est enfoncé (pour en savoir plus, consultez la section Utilisation des boutons de la brique dans l'aide du logiciel EV3).

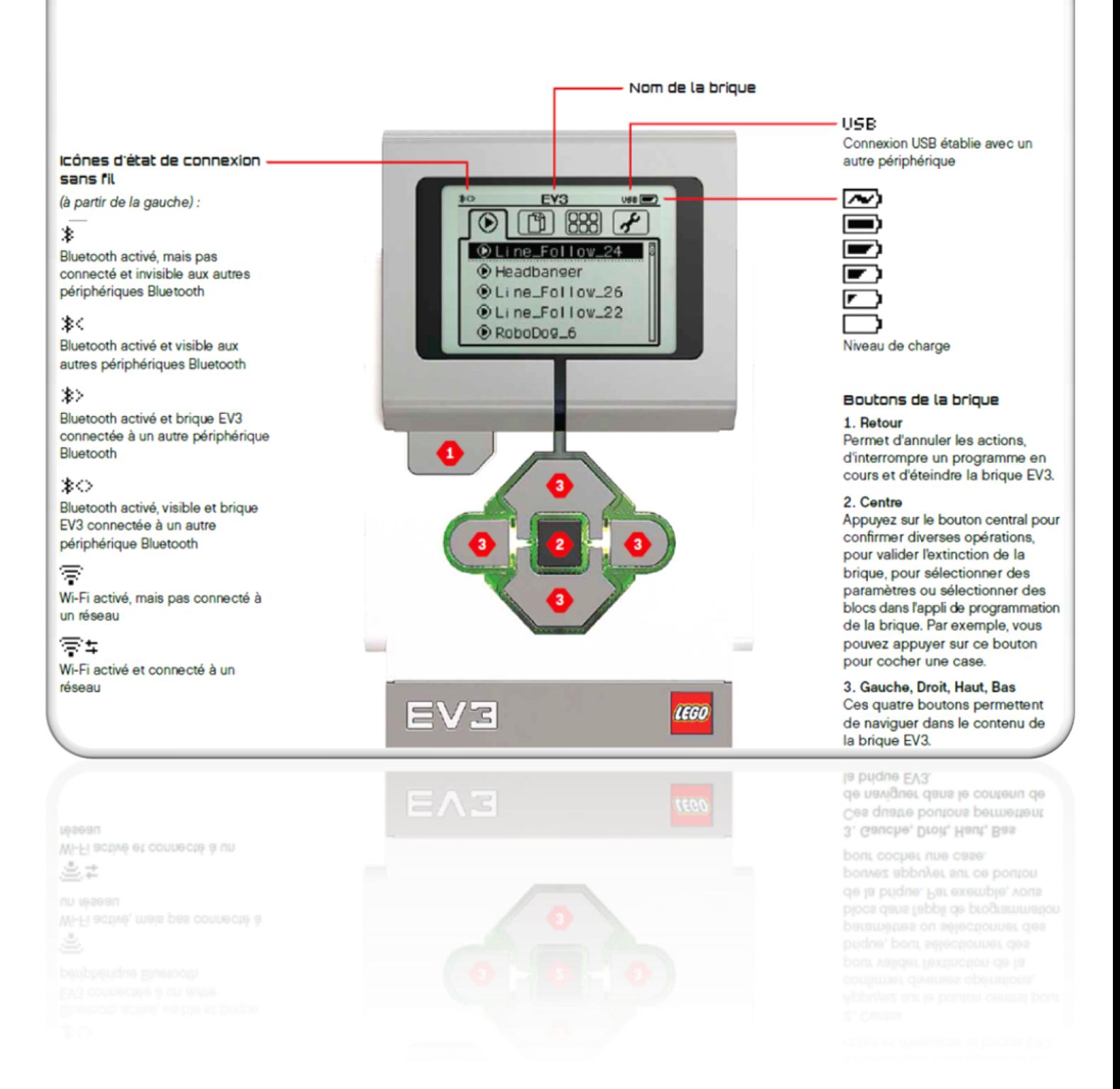

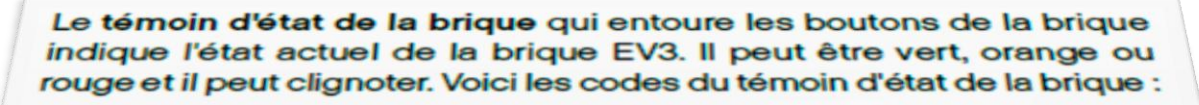

- + Rouge = démarrage, mise à jour, arrêt
- + Rouge clignotant = occupé
- + Orange = alerte, prêt
- + Orange clignotant = alerte, en cours d'exécution
- $+$  Vert = prêt
- + Vert clignotant = programme en cours d'exécution

Vous pouvez aussi programmer le témoin d'état de la brique pour qu'il affiche des couleurs différentes et clignote quand certaines conditions sont remplies (pour en savoir plus, consultez la section Bloc Témoin d'état de la brique dans l'aide du logiciel EV3).

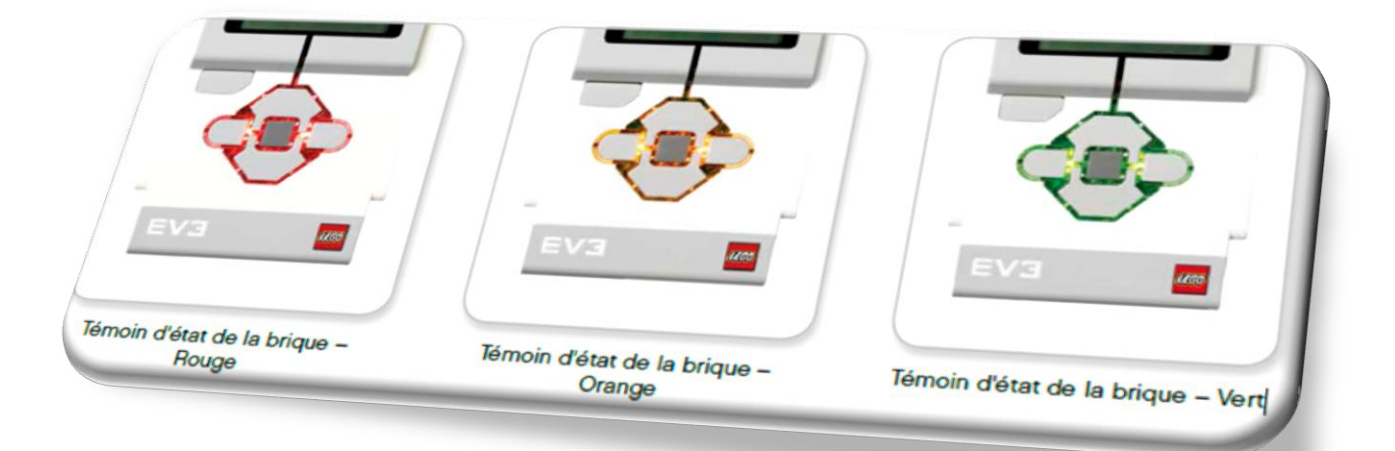

Il ne vous reste plus qu'à réaliser le montage du robot et de programmer celui-ci en fonction des différents scénarii qui vous sont proposés dans les activités et transférer votre programme dans le robot.

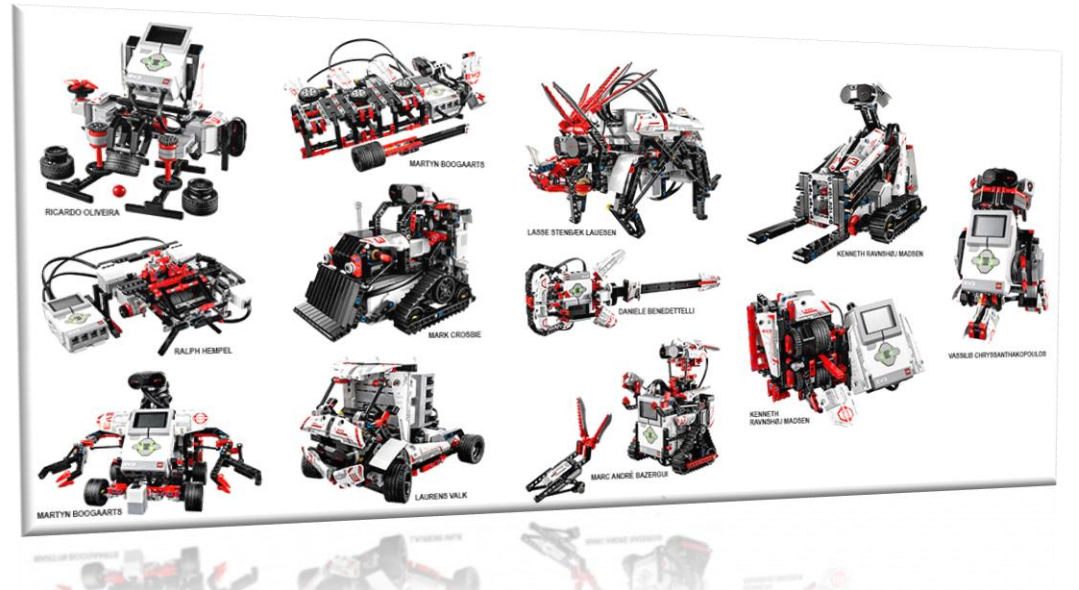

## **4. LA CONNECTION A L'ORDINATEUR :**

### **Connexion de la brique EV3 à votre ordinateur :**

Connectez la brique EV3 à votre ordinateur à l'aide d'un câble **USB** ou sans fil via **Bluetooth** ou **Wi-Fi.**

### **Câble USB**

Branchez la fiche mini-USB du câble USB au port PC de la brique EV3 (à côté du port D). Branchez la fiche USB sur votre ordinateur.

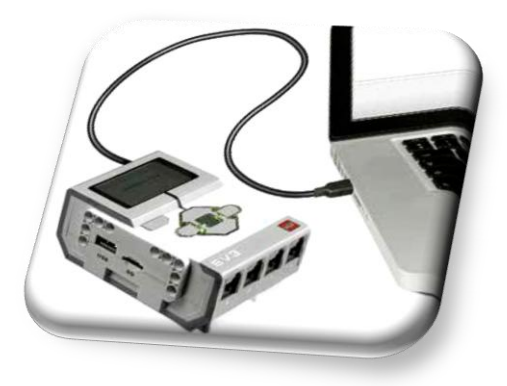

## **Sans fil : Bluetooth**

*NB : Si votre ordinateur ne prend pas en charge la technologie Bluetooth, vous allez devoir y connecter une clé USB Bluetooth.*

### **Connexion Bluetooth à l'ordinateur**

Avant d'établir une connexion Bluetooth entre la brique EV3 et votre ordinateur via le logiciel EV3, activez le Bluetooth sur la brique EV3.

*La procédure d'activation est décrite à la page 27.* Une fois le Bluetooth activé sur la brique EV3, vous pouvez

connecter celle-ci à votre ordinateur avec le logiciel EV3.

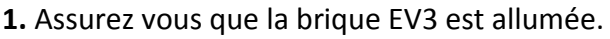

**2.** Ouvrez un (nouveau) programme dans le logiciel EV3 *(procédure décrite au chapitre Logiciel EV3 à la page 31).*

**3.** Accédez à la page du matériel dans le coin inférieur droit de la fenêtre ; si la fenêtre est réduite, développez-la *(pour en savoir plus sur la page du matériel, consultez la page 38).*

**4.** Cliquez sur l'onglet Briques disponibles. Si votre brique EV3 n'est pas reprise dans la liste, cliquez sur le bouton Actualiser pour identifier la brique EV3 et cochez la case Bluetooth qui apparaît.

**5.** Acceptez la connexion sur la brique EV3 manuellement, puis saisissez le mot de passe et appuyez sur le bouton central pour confirmer. Le mot de passe par défaut est 1234. Faites de même dans le logiciel EV3.

**6.** La connexion est maintenant établie. Le symbole "<>" s'affiche dans le coin supérieur gauche de l'écran de la brique EV3 (à côté de l'icône Bluetooth) pour confirmer la connexion.

Pour déconnecter la brique EV3 de l'ordinateur, cliquez sur le bouton : Déconnecter à côté du bouton Actualiser sur la page du matériel.

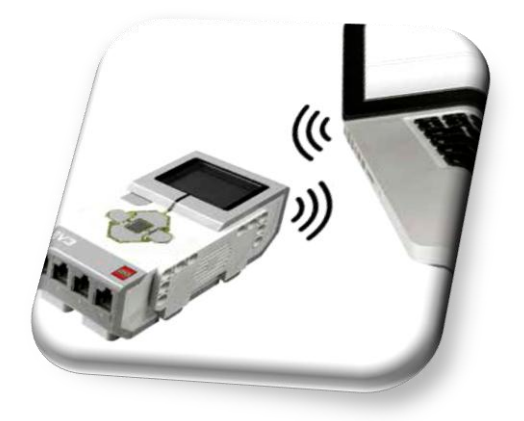

## **Sans fil : Wi-Fi**

Pour établir une connexion Wi-Fi, il vous faut une clé USB Wi-Fi. Une liste de clés compatibles se trouve sur le site Web officiel LEGO® MINDSTORMS® (www.LEGO.com/mindstorms). Pour commencer la configuration, vous devez avoir accès à un réseau sans fil. Vous avez aussi besoin de son nom et de son mot de passe.

Si le logiciel EV3 est ouvert, fermez-le et connectez votre clé Wi-Fi au port USB de la brique EV3.

Avant de connecter la brique EV3 à un réseau, activez le Wi-Fi sur la brique EV3. La procédure d'activation est décrite à la page 29.

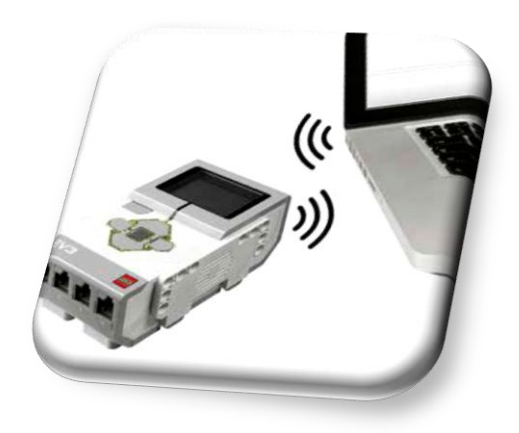

### **Connexion de la brique EV3 à un réseau**

Une fois que vous avez sélectionné Wi-Fi à l'écran des paramètres, sélectionnez "Connections" à l'aide des boutons Haut et Bas, puis appuyez sur le bouton Central pour confirmer. La brique EV3 va maintenant chercher et dresser la liste des réseaux Wi-Fi disponibles.

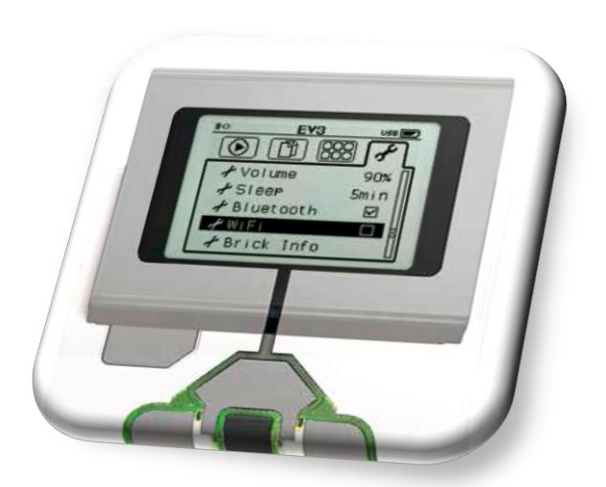

Utilisez les boutons Haut et Bas pour trouver votre réseau dans la liste. Si la brique EV3 n'est pas encore connectée à votre réseau (case non cochée), sélectionnez votre réseau à l'aide du bouton central.

Dans la boîte de dialogue Network qui apparaît, sélectionnez Connect et appuyez sur le bouton central pour confirmer. Ensuite, saisissez le mode de chiffrement et le mot de passe du réseau à l'aide des boutons Gauche, Droit, Haut et Bas (respectez la casse).

Une fois le mot de passe saisi, sélectionnez la coche pour confirmer.

La brique va se connecter au réseau.

Si la brique EV3 ne trouve pas le réseau, peut-être celui-ci est-il masqué. Pour connecter la brique à un réseau masqué,

sélectionnez "Add Hidden".

Ensuite, saisissez le nom, le type de chiffrement et le mot de passe du réseau masqué à ajouter (respectez la casse). Une fois que c'est fait, la brique EV3 va se connecter au réseau masqué et celui-ci va être ajouté à la liste des réseaux.

### **Connexion de la brique EV3 à un réseau Wi-Fi à partir de l'ordinateur**

Connectez la brique EV3 à votre ordinateur avec un câble USB.

Ouvrez un programme dans le logiciel EV3. Ouvrez l'outil de configuration Wi-Fi sur la page du matériel (coin inférieur droit de la fenêtre) ou sélectionnez Configuration Wi-Fi dans le menu Outils.

L'ordinateur affiche les réseaux détectés.

Sélectionnez le réseau auquel vous voulez vous connecter et cliquez sur Connecter pour configurer la connexion. Pour ajouter un réseau qui ne diffuse pas son nom (SSID), cliquez sur Ajouter.

Pour modifier les paramètres d'un réseau déjà configuré, cliquez sur Modifier.

Cliquez sur OK pour établir la connexion Wi-Fi. Une fois la connexion établie, vous pouvez débrancher le câble USB.